# Instrucciones para el uso

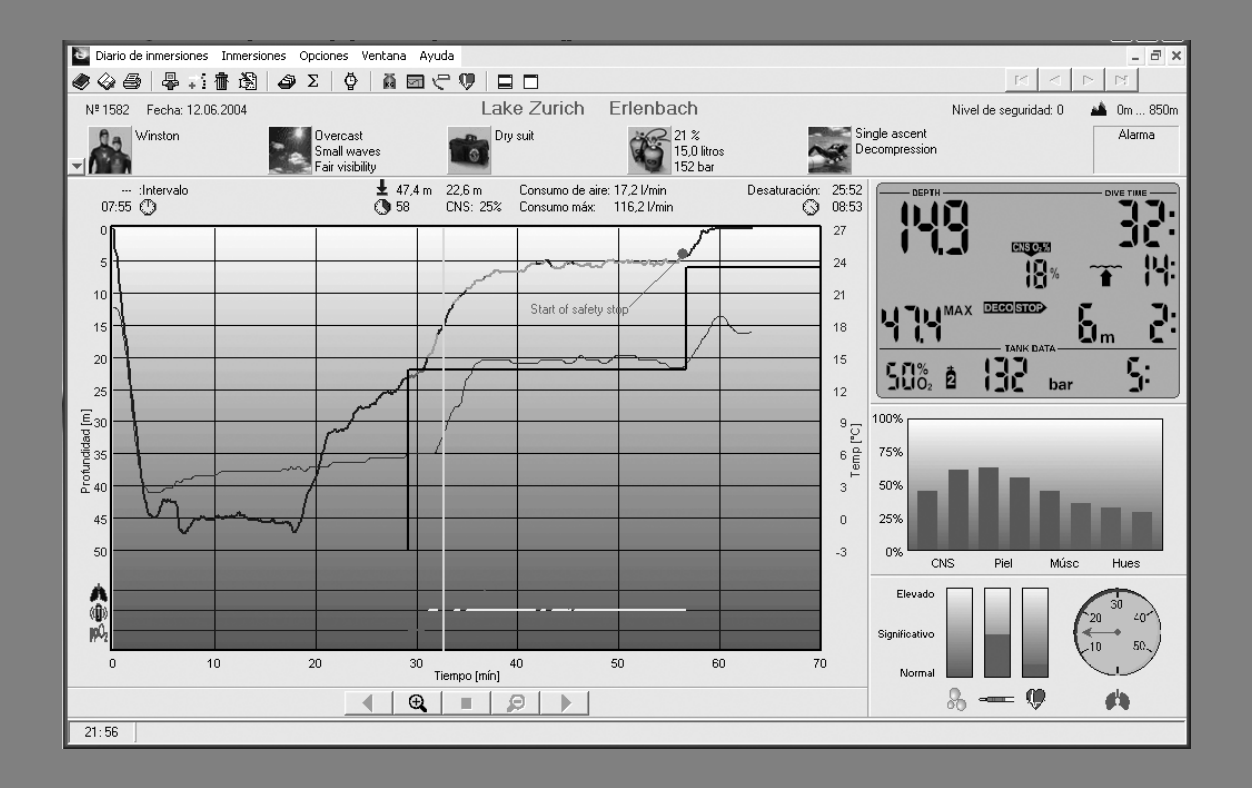

# SmartTRAK

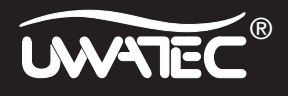

Español

#### **Ventana de inmersiones**

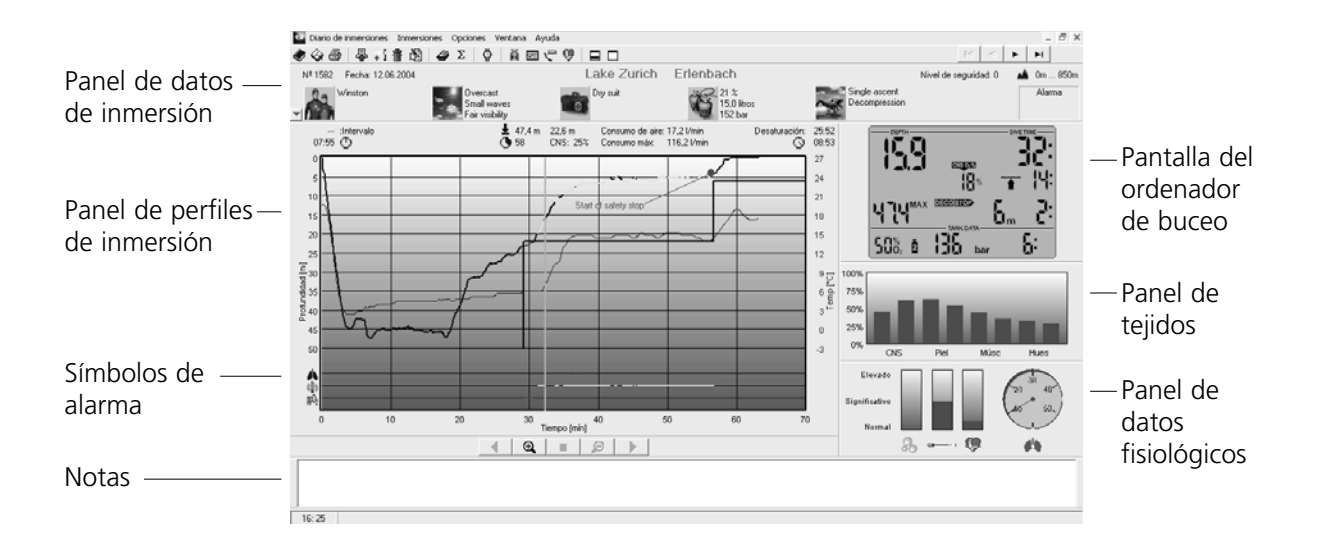

# **Ventana lista de inmersiones**

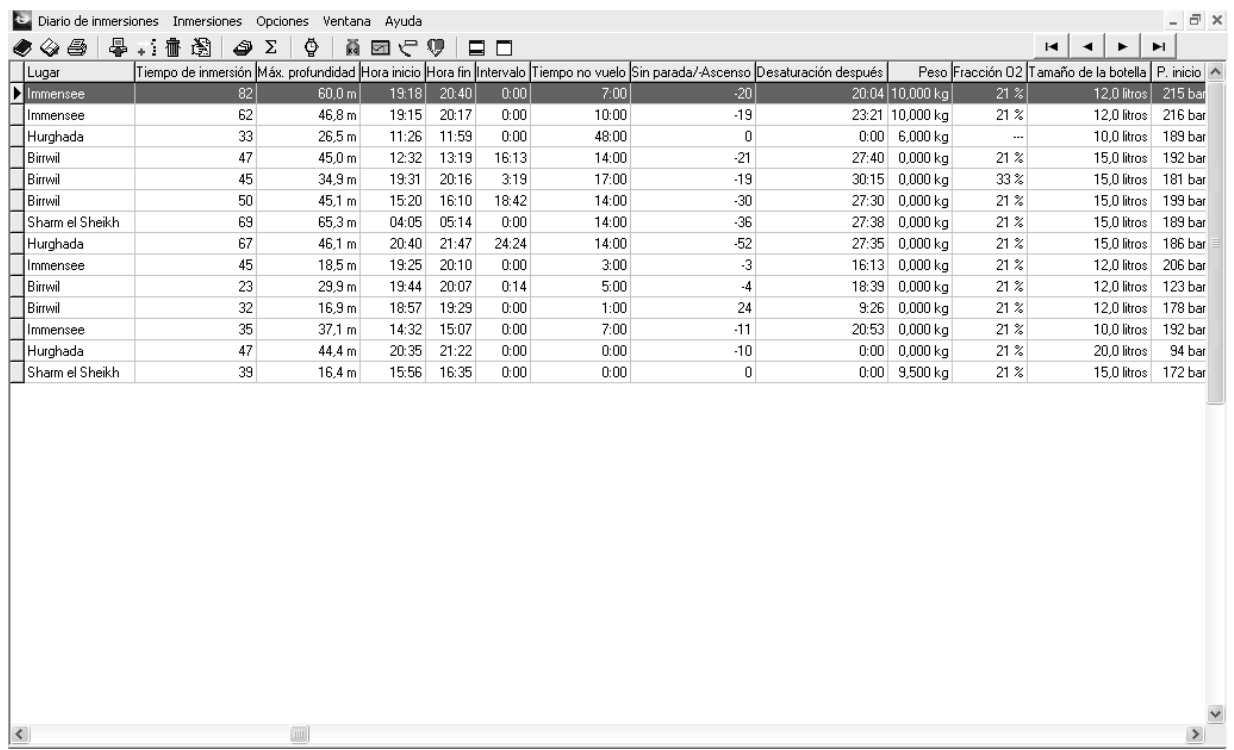

# **Indice de capitulos**

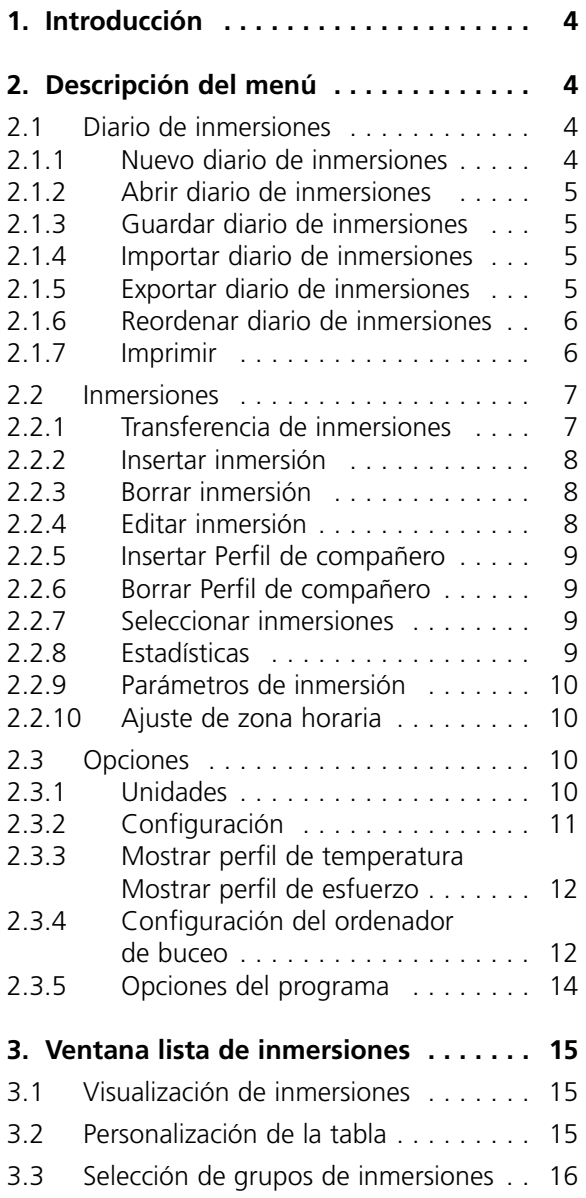

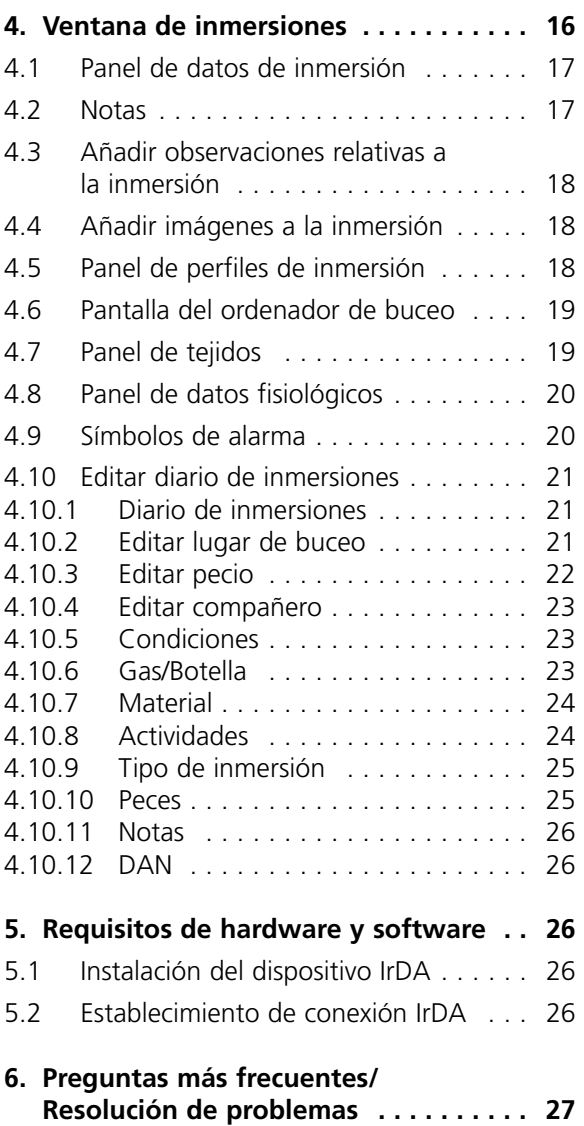

Español

# **1. Introducción**

SmartTRAK es una avanzada herramienta para realizar el seguimiento de sus inmersiones.

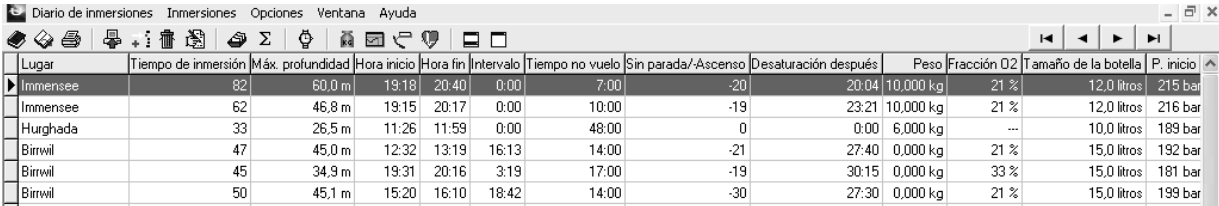

SmartTRAK le permite:

- Llevar un registro de inmersiones en su ordenador, con datos relativos a las mismas.
- Ver las variaciones de profundidad, temperatura y esfuerzo de las inmersiones.
- Ver las variaciones de saturación relativa de gas en los distintos tejidos a lo largo de la inmersión.
- Imprimir un diario de inmersiones.
- Generar estadísticas de inmersión.
- Elegir distintos criterios de visualización de inmersiones, gracias a la avanzada función de selección de inmersiones.

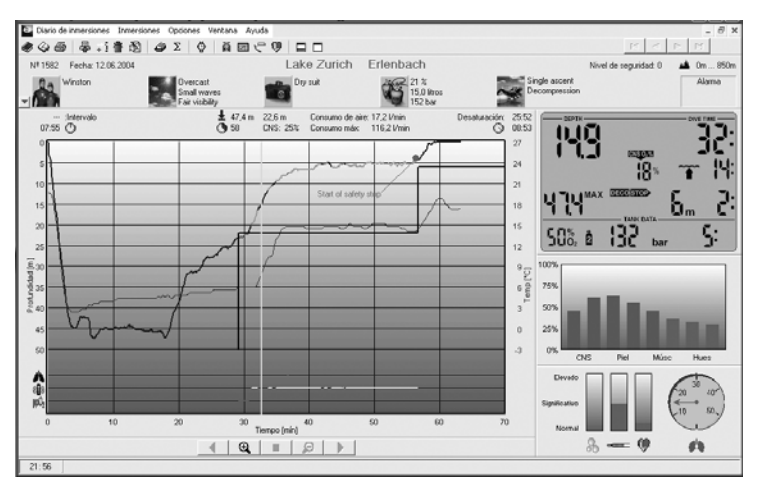

- Agregar imágenes, anotaciones y observaciones relativas a la inmersión.
- Reproducir la pantalla del ordenador de buceo en las distintas fases de la inmersión

# **2. Descripción del menú**

#### **2.1 Diario de inmersiones**

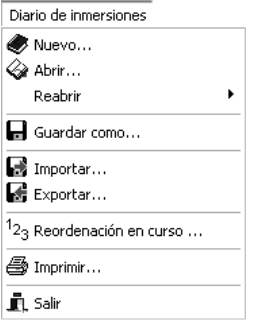

#### **2.1.1 Nuevo diario de inmersiones**

Seleccione la opción **Diario de inmersiones/Nuevo** e introduzca un nombre para el nuevo diario de inmersiones de SmartTRAK. El nuevo diario de inmersiones se abrirá en la ventana principal.

Ahora ya puede empezar a añadir sus inmersiones, bien descargándolas de su ordenador de buceo compatible con el SmartTRAK de Uwatec o bien importándolas de un diario de inmersiones en formato DataTrak.

Elija la opción **Diario de inmersiones/Abrir** para abrir un diario de inmersiones existente. El diario de inmersiones activo quedará guardado y se cerrará.

Elija la opción **Diario de inmersiones/Reabrir** para elegir un diario de inmersiones previamente abierto dentro de la lista que SmartTRAK crea a medida que va abriendo diferentes archivos.

# **2.1.3 Guardar diario de inmersiones**

Los cambios realizados en el diario de inmersiones se guardan automáticamente en el diario de inmersiones activo. Por lo tanto, no es necesario guardar el diario de inmersiones al salir del programa.

Si desea guardar una copia del diario de inmersiones con otro nombre, utilice la opción **Diario de inmersiones/Guardar como...**. La orden **Diario de inmersiones/Guardar como...** también compacta el diario de inmersiones.

# **2.1.4 Importar diario de inmersiones**

El programa permite la **Importación** de diarios de inmersiones, tanto en formato antiguo como nuevo, y visualizar, además, antiguas inmersiones al lado de las nuevas.

# **Importación de un diario de inmersiones SmartTRAK**

Para abrir una base de datos, pulse **Diario de inmersiones/Importar**. En tipos de archivo, seleccione **Diario de inmersiones SmartTRAK**. Seleccione el archivo deseado y pulse **Abrir**.

# **Importación de un diario de inmersiones en formato antiguo (DataTrak)**

Para abrir un diario de inmersiones, pulse **Diario de inmersiones/Importar**. En tipos de archivo, seleccione **Diario de inmersiones DataTrak**. Seleccione el archivo deseado y pulse **Abrir**.

# **Importación de un diario de inmersiones PDA basado en Windows CE / Pocket PC (TravelTrak)**

Para abrir un diario de inmersiones, pulse D**iario de inmersiones/Importar**. En tipos de archivo, seleccione **Diario de inmersiones TravelTrak CE**. Seleccione el archivo deseado y pulse **Abrir**.

**Importación de un diario de inmersiones PDA basado en Palm OS (TravelTrak Palm)** Para abrir un diario de inmersiones, pulse **Diario de inmersiones/Importar**. En tipos de archivo, seleccione **Diario de inmersiones TravelTrak Palm**. Seleccione el archivo deseado y pulse **Abrir**.

# **2.1.5 Exportar diario de inmersiones**

El programa permite **Exportar** inmersiones a otro diario de inmersiones SmartTRAK o a formatos distintos.

# **Exportación a un diario de inmersiones SmartTRAK**

Marque en el diario de inmersiones las inmersiones que desea exportar.

Introduzca un nuevo nombre de archivo o seleccione un diario de inmersiones existente y, a continuación pulse **Guardar**. Las inmersiones se transferirán al nuevo diario de inmersiones.

# **Exportar a Windows CE/Pocket PC diario de inmersión (TravelTrak)**

En el diario de inmersiones, marque las inmersiones que desea exportar.

Introduzca un nuevo nombre al fichero o escoja uno existente en el diario de inmersiones para sobrescribir y pulse Guardar. Las inmersiones están ahora en el diario de inmersiones TravelTrak.

# **Exportación de un archivo DL7**

Puede exportar inmersiones en dos formatos DAN (Red de alerta de buceadores) distintos: DL7 nivel 1 o DL7 nivel 3. En el nivel 1 se incluyen simplemente los datos del perfil, mientras que en el nivel 3 se incluye información personal del buceador, al igual que detalles sobre la propia inmersión. Introduzca un nuevo nombre de archivo o seleccione un diario de inmersiones existente, que se va a sobreescribir, y, a continuación pulse **Guardar**. Las inmersiones se exportarán a un formato DL7.

Español

#### **Exportación de un archivo Excel**

Puede exportar perfiles de inmersión en un archivo Excel existente o nuevo. Cada inmersión se grabará en una hoja distinta. En cada hoja aparecerán las siguientes columnas: hora de inmersión, profundidad, temperatura (sólo Smarts), presión de la botella (sólo ordenadores con gestión de gas) y RBT (sólo ordenadores con gestión de gas). Nota: si ya existe una hoja con el mismo nombre en el libro de Excel, esta será sustituida por la exportada y se perderán todos los datos de la hoja antigua.

Sólo se puede exportar datos a archivo Excel si se dispone de Microsoft Excel instalado en el PC.

#### **Exportación de un archivo como archivo de texto**

Puede exportar un perfil de inmersión cada vez como archivo de texto. En el archivo se incluyen las siguientes columnas: hora de inmersión, profundidad, temperatura (sólo Smarts), presión de la botella (sólo ordenadores con gestión de gas) y RBT (sólo ordenadores con gestión de gas). El archivo se podrá, a su vez, importar a otras aplicaciones para un procesamiento adicional.

#### **2.1.6 Reordenar diario de inmersiones**

Seleccione **Diario de inmersiones/Seleccione Reordenar** para cambiar el número inicial de la primera inmersión. Cuando introduzca nuevas inmersiones o borre las existentes, el diario de inmersiones se reordena automáticamente a partir del número inicial. Si no se introduce ningún número, SmartTRAK usa el uno como cifra inicial.

Seleccione **Diario de inmersiones/Reordenar** e introduzca un número para la primera inmersión. SmartTRAK cambiará la numeración de todo el diario de inmersiones.

El cambio de numeración se basa en los criterios de fecha y hora. La inmersión más antigua recibirá, en consecuencia, el número más bajo.

# **2.1.7 Imprimir**

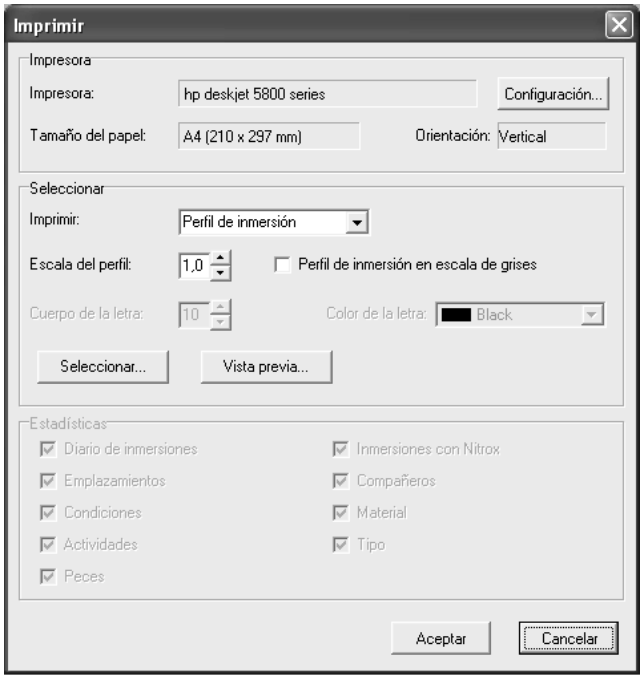

Pulse **Diario de inmersiones/Imprimir** para imprimir el diario de inmersiones, las estadísticas o un perfil de inmersión.

Seleccione **Diario de inmersiones/ Imprimir** para abrir la ventana de impresión.

**Impresión de un perfil de inmersión** Seleccione **Perfil de inmersión**.

Seleccione **Diario de inmersiones**. Sólo se imprimirán las columnas visibles en la ventana **Tabla de inmersión**. Si en el papel no hay espacio suficiente para imprimir todas las columnas, las situadas en el extremo derecho se descartarán. La anchura de las columnas impresas puede ajustarse mediante la opción de ajuste de anchura de columnas de la ventana **Tabla de inmersión**.

#### **Impresión de estadísticas de inmersión**

Seleccione **Estadísticas**. Seleccione el tipo de estadísticas que desea imprimir marcando el tipo de **estadísticas** correspondiente.

#### **Vista previa de perfil de inmersión/diario de inmersiones/estadísticas**

Pulse el botón **Vista previa** para acceder a una ventana de visualización previa del resultado de la impresión.

#### **Escala de perfil**

1 significa que el perfil de inmersión abarcará todo el papel. 0.9 significa que el perfil de inmersión abarcará el 90% del papel.

#### **Perfil de inmersión en escala de grises**

Puede mejorar la calidad de impresión de las gráficas de perfiles de inmersión con esta opción, si tiene una impresora en blanco y negro.

#### **Cuerpo de la letra**

Esta opción permite seleccionar el tamaño de los caracteres utilizados en la impresión del diario de inmersiones y las estadísticas. El valor predeterminado es 10. A menor valor, más pequeña será la letra utilizada. Usando cuerpos de letra pequeños podrá incluir en la página un mayor número de columnas del diario de inmersiones.

#### **Color de la letra**

Esta opción permite seleccionar el color de la fuente utilizada en la impresión del diario de inmersiones y las estadísticas.

#### **Seleccionar…**

Pulse la opción **Seleccionar…** para seleccionar las inmersiones que desea incluir en la impresión del diario de inmersiones.

#### **2.2 Inmersiones**

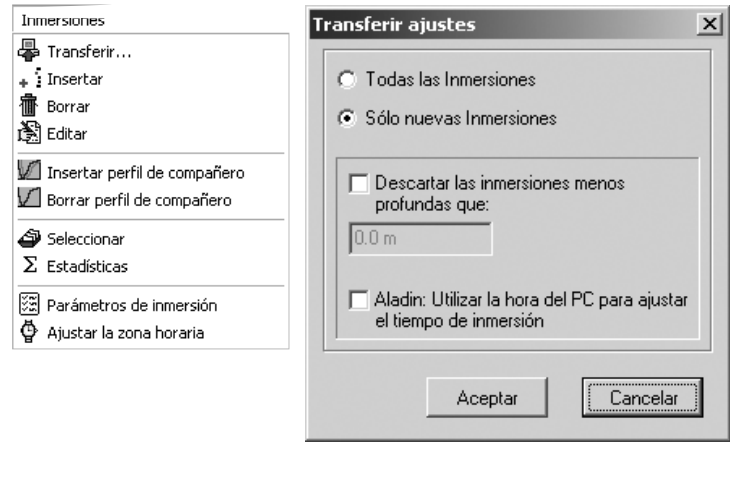

**2.2.1 Transferencia de inmersiones** Use la función **Inmersiones/ Transferencia** para transmitir inmersiones desde su ordenador de buceo.

El sistema permite realizar la transferencia de todas las inmersiones, o solamente de las nuevas. Cuando se han transferido todas las inmersiones, cada inmersión transferida se comprueba en el diario de inmersiones y, si ya existe, se ve descartada.

Si necesita información acerca de la integración de un dispositivo IrDA, consulte la sección 5.1

# **Transferencia de nuevas inmersiones**

Pulse la opción **Inmersiones/Transferencia**. La ventana de transferencia aparecerá en la pantalla. Si desea transferir únicamente las nuevas inmersiones, seleccione **Sólo nuevas inmersiones**.

#### **Transferencia de todas las inmersiones**

Pulse la opción **Inmersiones/Transferencia**. La ventana de transferencia aparecerá en la pantalla. Si desea transferir todas las inmersiones de su ordenador de buceo, seleccione **Todas las inmersiones**.

Puede usar la opción **parámetros de inmersión** (sección 2.2.9) para definir compañeros, equipos, tipos, actividades y peces en el momento de crear la inmersión.

#### **Descartar las inmersiones menos profundas**

Puede elegir esta opción y definir una profundidad mínima para las inmersiones transferidas. Todas las inmersiones que se hayan realizado a una profundidad inferior a la fijada no se grabarán en el diario de inmersiones tras la transferencia.

#### **2.2.2 Insertar inmersión**

Use la opción **Inmersiones/Insertar** para crear una nueva inmersión vacía en el diario de inmersiones y editar manualmente sus detalles.

Seleccione **Inmersiones/Insertar** para insertar una nueva inmersión.

Puede usar la opción **parámetros de inmersión** (sección 2.2.9) para definir compañeros, equipos, tipos, actividades y peces en el momento de crear la inmersión.

#### **2.2.3 Borrar inmersión**

Utilice la función **Inmersiones/Borrar** para borrar inmersiones del diario de inmersiones. Para borrar varias inmersiones, en primer lugar tendrá que seleccionarlas. Si no las ha seleccionado, sólo se borrará la inmersión visualizada.

Seleccione a continuación **Inmersiones/Borrar** o pulse la tecla **Suprimir** en el teclado del ordenador para borrar las inmersiones. Acto seguido, pulse **Sí** en la ventana de confirmación.

¡Atención! No existe ningún comando para deshacer la eliminación. Si los datos de la inmersión todavía se encuentran en su ordenador de buceo, transfiéralos de nuevo. Si no es así, la información se habrá perdido de manera definitiva.

# **2.2.4 Editar inmersión**

La función **Inmersiones/Editar** abre la ventana de edición del diario de inmersiones. Use la función **Editar** para incluir datos adicionales en las inmersiones transferidas desde su ordenador de buceo o para introducir todos los datos de la inmersión, si se trata de una entrada en el registro creada por el usuario.

En la ventana Editar podrá cambiar los siguientes datos de la inmersión:

Diario de inmersiones, Lugar de inmersión, Pecio, Compañeros, Condiciones, Gas/Botella, Material, Actividades, Tipo de inmersión, Peces, Notas, DAN.

### **2.2.5 Insertar Perfil de compañero**

El programa permite visualizar temporalmente el perfil de inmersión de su(s) compañero(s) de inmersión, junto con el suyo propio.

Seleccione la carpeta y el nombre del diario de inmersiones del cual desea recuperar las inmersiones y, a continuación, seleccione el número de inmersión. Añada a la gráfica tantos perfiles como desee.

Si hay un desfase con el inicio de la inmersión de su compañero, puede desplazar el perfil del compañero mediante los botones de panel "Desplazar perfil".

Recuerde que el perfil de sus compañeros de inmersión no se guarda en el diario de inmersiones.

#### **2.2.6 Borrar Perfil de compañero**

Seleccione esta opción para borrar el último perfil de compañero insertado. El (los) perfil(es) de compañero desaparecen asimismo de la pantalla siempre que seleccione otra vista del diario de inmersiones.

#### **2.2.7 Seleccionar inmersiones**

Utilice la ventana de selección para seleccionar el conjunto de inmersiones que desea visualizar. Dicha selección puede realizarse según diversos criterios.

Abra la ventana de selección pulsando **Inmersiones/Seleccionar**. Elija un criterio de selección basado en: Números de inmersión, Fecha de las inmersiones, Profundidad, Compañero de inmersión.

O filtre su selección según el lugar de inmersión, la meteorología, el equipo, el traje, el tipo de actividad o los peces.

# **2.2.8 Estadísticas**

La ventana de **estadísticas** registra y muestra datos importantes acerca de sus inmersiones.

Entre otras informaciones, la ventana de estadísticas permite ver:

- El número de inmersiones realizadas en distintos emplazamientos.
- Los tipos de inmersión practicados.
- El número de inmersiones realizadas en distintas profundidades.
- El tipo de material empleado en las distintas inmersiones.

Las estadísticas se pueden seleccionar por valores de una columna elegida en orden normal o inverso. Basta con hacer clic en la columna y el SmartTRAK realizará las estadísticas usando dicha columna como criterio de ordenación. Haga clic de nuevo para que SmartTRAK realice las estadísticas a la inversa.

# **2.2.9 Parámetros de inmersión**

Los parámetros de inmersión permiten definir una inmersión cuyos campos se copiarán cada vez que inserte una nueva inmersión o transfiera datos desde su ordenador de buceo.

Se copiarán los siguientes datos:

- Información sobre el lugar de inmersión: localización, lugar, etc.
- Meteorología
- Condiciones / Superficie
- Condiciones / Temperatura Aire
- Condiciones subacuáticas
- Visibilidad
- Material / Peso
- Material / Traje
- Tamaño de botella: tamaño, tipo, etc.
- Todos los ajuste DAN

La función de parámetros de inmersión puede activarse y desactivarse en la ventana **Inmersiones/Parámetros de inmersión**. Esta misma ventana permite asimismo seleccionar la inmersión que se utilizará como modelo de los parámetros.

# **2.2.10 Ajuste de zona horaria**

Una vez transferidas las inmersiones desde su ordenador de buceo, el programa permite corregir la fecha y la hora de las mismas. Esta función resulta útil si el cuaderno incluye inmersiones realizadas en distintas zonas horarias.

Seleccione la(s) inmersión(es) que desea actualizar. Elija la opción **Inmersiones/Ajustar zona horaria** e introduzca el número de días, horas o minutos que desea sumar o restar.

# **2.3 Opciones**

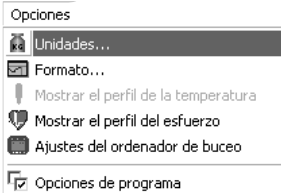

# **2.3.1 Unidades**

SmartTRAK permite configurar y cambiar de manera instantánea las unidades de medición empleadas.

Con SmartTRAK podrá utilizar las siguientes unidades:

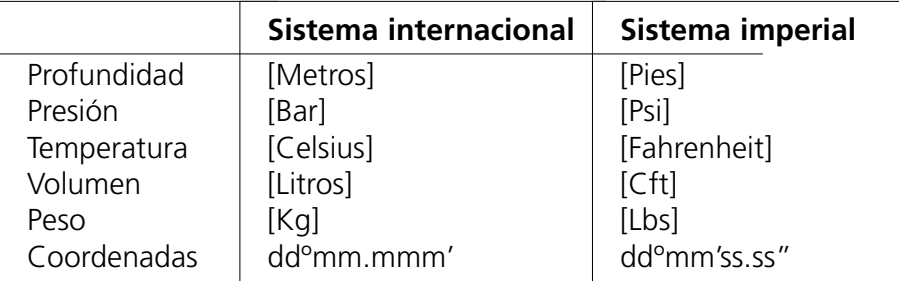

Las configuraciones se guardan cuando cierre el programa.

### **2.3.2 Configuración**

La configuración predeterminada de SmartTRAK puede cambiarse en la ventana **Opciones/Formato**. En dicha ventana podrá seleccionar los cuadros que desea ver al iniciar el programa y puede fijar el tamaño de fuente del panel de notas.

El programa permite también seleccionar el cursor del perfil de inmersión (línea vertical, cruz o buceador) y personalizar, a través de un cuadro de selección de color, el color de fondo de la ventana de inmersiones y el color del cursor del perfil de inmersión.

#### **Para cambiar el color del cursor**

El botón de selección de color situado en el extremo izquierdo de la ventana permite cambiar el color del cursor. Sólo se puede seleccionar el color del cursor en forma de cruz o línea vertical, no así el que representa un buceador. Ambos cursores adoptarán el nuevo color seleccionado.

#### **Para cambiar el color de fondo del perfil de inmersión**

El botón de selección de color situado en el extremo derecho de la ventana permite cambiar el **color de fondo**. Puede seleccionarse de manera independiente un color para cada tipo de fondo (degradado claro-oscuro, oscuro-claro y color sólido). El color se elige seleccionando en primer lugar el tipo de fondo y pulsando a continuación el botón de color para activar el cuadro de selección de color.

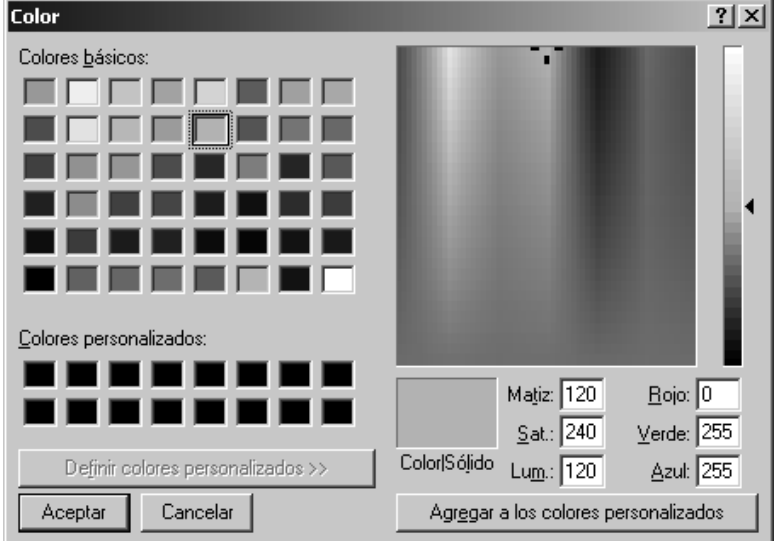

#### Cuadro de selección de color

En este cuadro de selección de color, el usuario puede cambiar el color de fondo, así como el del cursor. El color puede seleccionarse de distintas maneras:

- haciendo clic en cualquiera de los **Colores básicos** o **Colores personalizados**.
- introduciendo valores Rojo/Verde/Azul o valores numéricos de matiz, saturación y luminosidad.
- a través de la matriz de colores (la zona cuadrada en que aparece el espectro de colores), seleccionando el color deseado y desplazando el control de luminosidad (situado a la derecha de la matriz) para determinar los valores de luminosidad/oscuridad del color.

El usuario puede también guardar el color obtenido como color personalizado para su uso posterior. Para hacerlo, es necesario elegir en primer lugar una casilla de color personalizado, a continuación, seleccionar el color siguiendo cualquiera de los métodos descritos y, finalmente, pulsar el botón **Agregar a los colores personalizados**.

# **2.3.3 Mostrar perfil de temperatura/ Mostrar perfil de esfuerzo**

Con esta opción, puede alternar la visualización de ambos perfiles en pantalla.

# **2.3.4 Configuración del ordenador de buceo**

La ventana **Opciones/Ajustes del ordenador de buceo** permite modificar la mayoría de los parámetros del ordenador de buceo y visualizar los números de ID y versión.

Sólo se puede acceder a esta ventana si existe una conexión con un dispositivo IrDA entre el ordenador de buceo y el PC (sección 5.2).

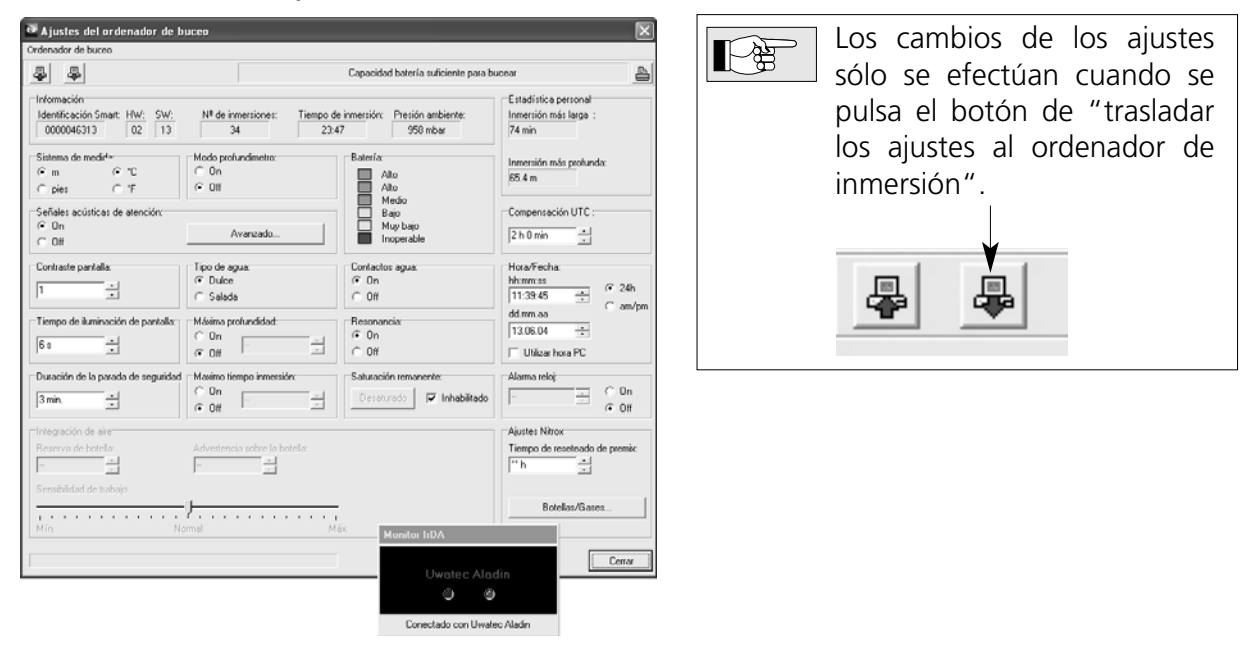

La ventana muestra los siguientes datos:

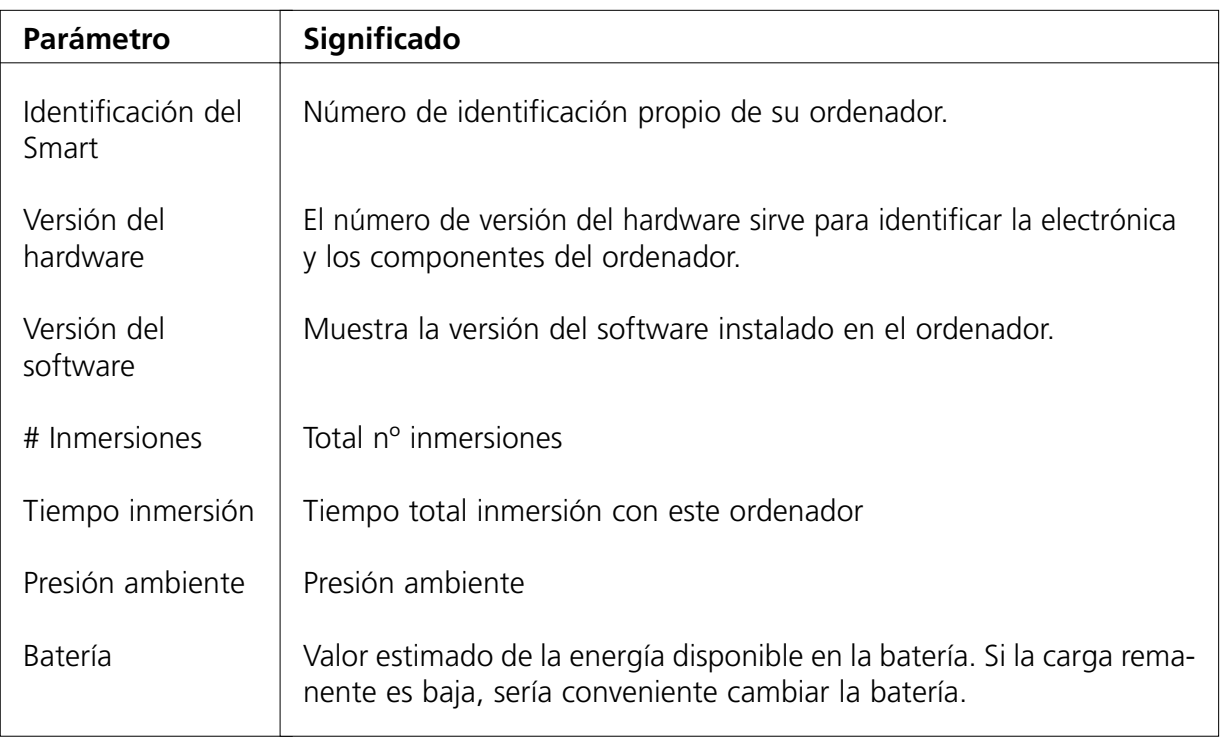

Pueden modificarse los siguientes parámetros:

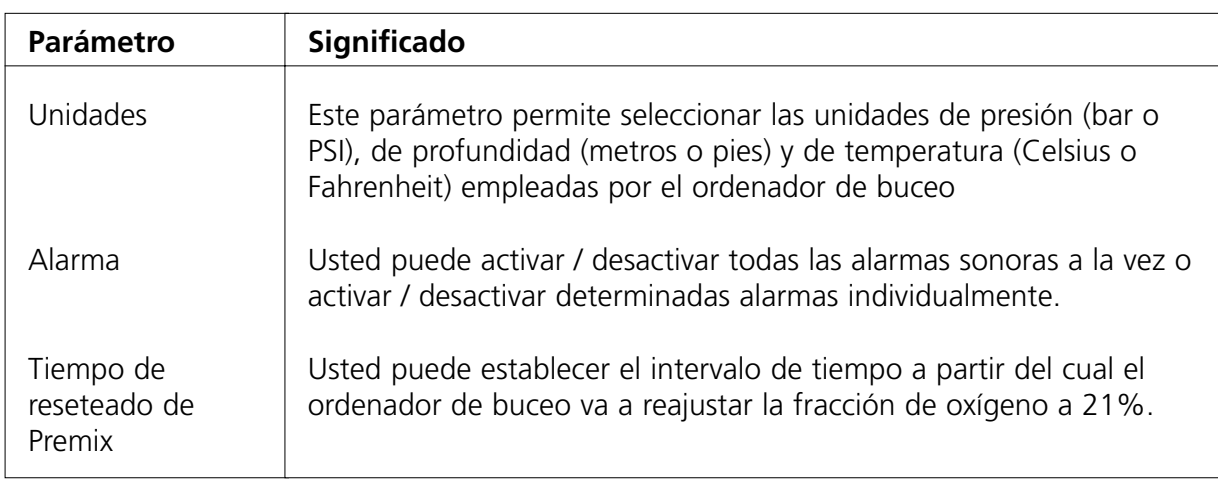

Parámetros adicionales, sólo para ordenadores con gestión de gas:

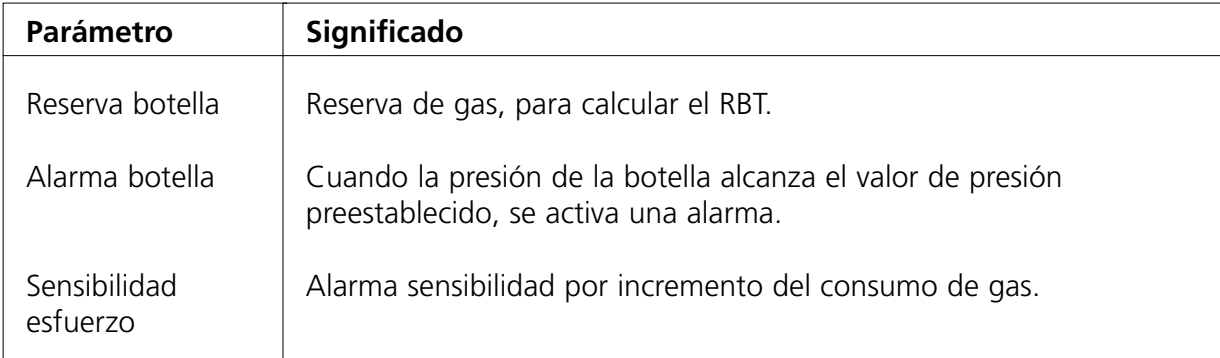

En algunos modelos, los siguientes parámetros pueden cambiar:

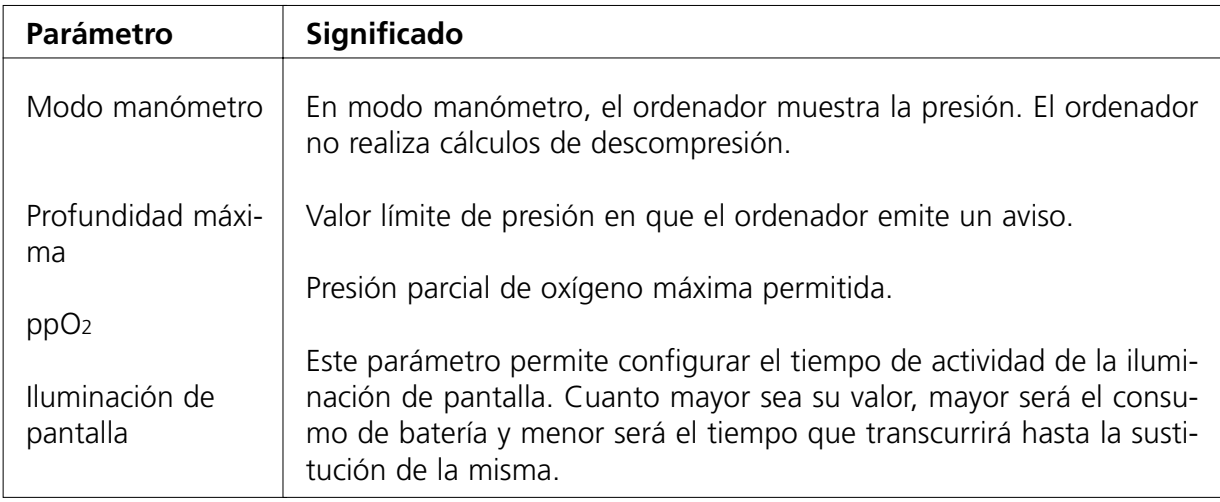

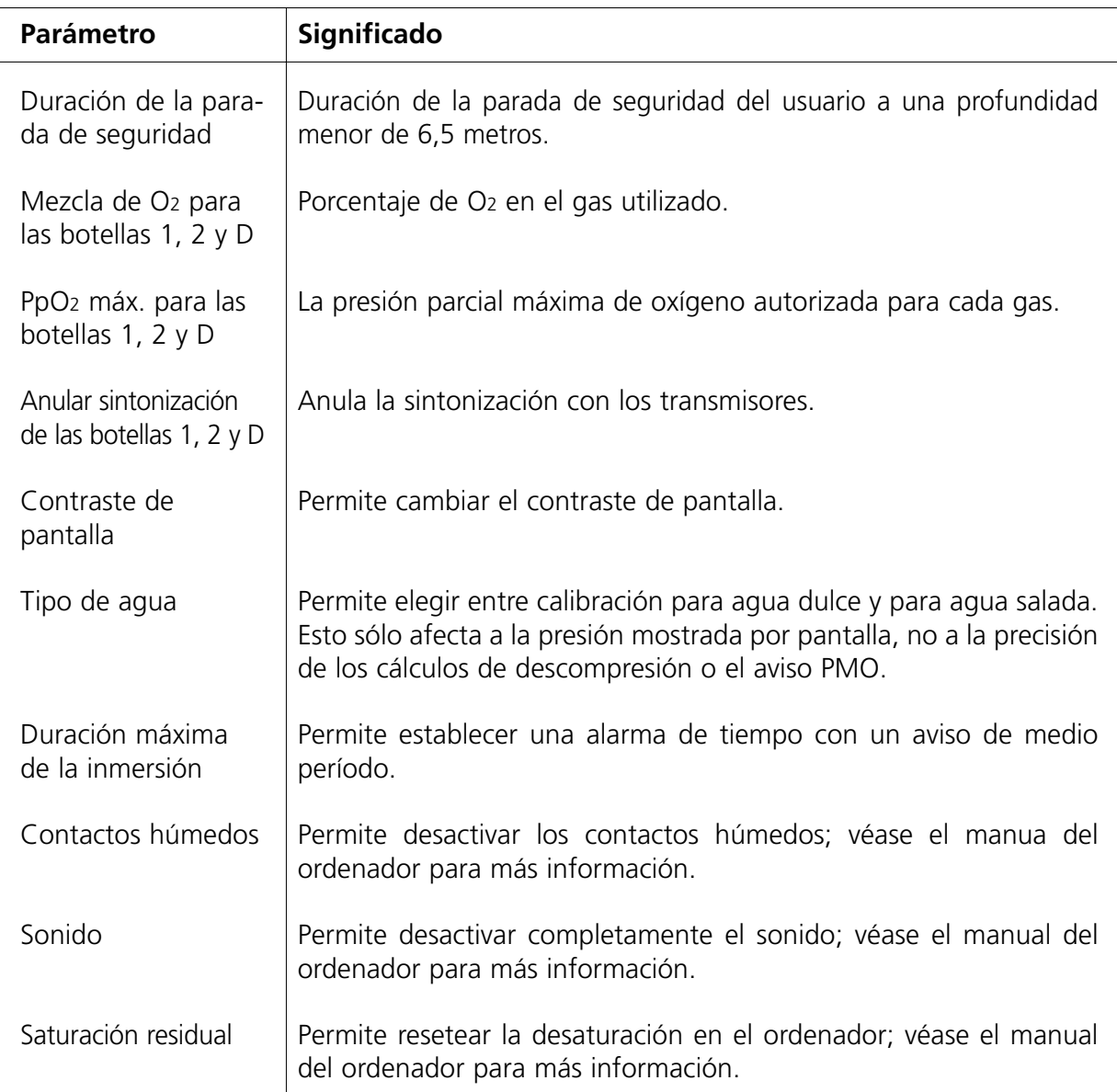

# **2.3.5 Opciones del programa**

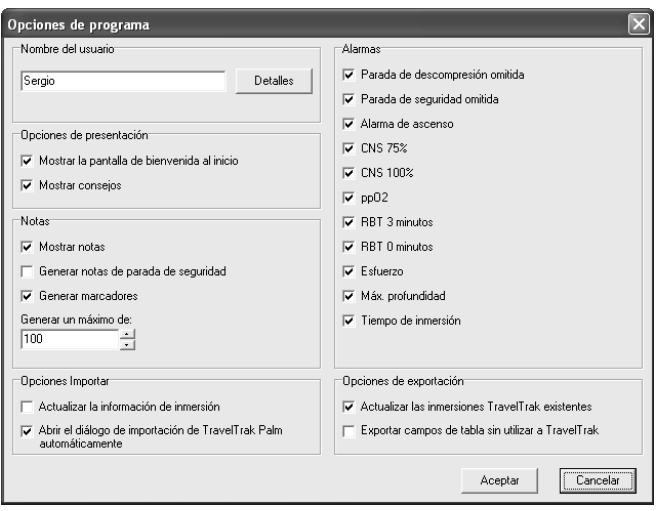

En la ventana **Opciones/Opciones de programa** podrá acceder a las siguientes funciones:

- desactivar la pantalla de bienvenida que aparece al iniciar el programa.
- establecer el nombre de usuario y demás información personal. Los datos personales son necesarios cuando se exportan las inmersiones al formato DL7 nivel 3. Los campos obligatorios son los siguientes: apellido, nombre, fecha de nacimiento y número de teléfono.
- seleccionar las alarmas que aparecerán en la ventana de inmersiones.
- desactivar los consejos
- desactivar las notas en el perfil de inmersión
- activar/desactivar o limitar la generación automática de marcadores en el perfil (no en todos los modelos)
- Establecer las opciones de importación del diario de inmersiones. Si tiene que actualizar las inmersiones existentes en SmartTRAK, con estas opciones puede controlar la importación de las mismas inmersiones de un diario de inmersiones TravelTrak. Y con TravelTrak Palm puede elegir si el diálogo de importación se abre automáticamente cuando el SmartTRAK está arrancado y el diario TravelTrak Palm ha sido sincronizado previamente.

# **3. Ventana lista de inmersiones**

#### **3.1 Visualización de inmersiones**

Para visualizar una inmersión puede utilizar cualquiera de estos métodos:

#### **Utilización del ratón con rueda**

Puede desplazarse entre las inmersiones utilizando la rueda del ratón.

#### **Utilización del diario de inmersiones**

Use las teclas de cursor para desplazarse entre las distintas inmersiones. Para desplazarse a la primera o a la última inmersión, mantenga pulsada la tecla **Control** y pulse las teclas cursor arriba o cursor abajo. También puede utilizar el ratón. Para visualizar una determinada inmersión, basta con hacer clic sobre la misma

#### **Utilización del navegador de la ventana principal**

⊫all  $\overline{a}$  $\blacktriangleright$   $\blacktriangleright$   $\blacktriangleright$ 

El **Navegador** permite saltar al principio o al final de un registro de inmersiones, así como desplazarse una inmersión hacia adelante o hacia atrás.

# **3.2 Personalización de la tabla**

La cuadrícula de la Tabla de inmersión puede modificarse fácilmente para hacerla más apropiada a las distintas necesidades y a los diversos buceadores. Todas las modificaciones que se describen a continuación, con la salvedad del criterio de ordenación, se guardan de manera automática. Recuerde que dichas modificaciones afectan también a la impresión del diario de inmersiones.

#### **Selección del criterio de ordenación**

Las inmersiones pueden ordenarse por los valores de la columna seleccionada, tanto en orden ascendente como descendente. Para seleccionar la columna en cuyos valores basará SmartTRAK la ordenación de las inmersiones, basta con hacer clic en el encabezamiento de la columna deseada. Un segundo clic invertirá el orden de clasificación. Si hay valores idénticos en la columna seleccionada, la anterior columna seleccionada actúa como criterio de ordenación secundario.

#### **Reorganización de columnas**

El orden de las columnas puede seleccionarse libremente. El usuario puede desplazar fácilmente las columnas menos utilizadas hacia el final de la tabla. Para ello, basta con pulsar la cabecera de la columna que desea desplazar con el botón izquierdo del ratón y, manteniéndolo pulsado, arrastrar la columna hasta la posición deseada.

# **Ajuste de la anchura de las columnas**

La anchura de las distintas columnas puede determinarse colocando el cursor sobre el delimitador derecho de la cabecera hasta que éste adopta la forma de una barra vertical. A continuación, pulse la cabecera con el botón izquierdo del ratón y, manteniéndolo pulsado, tire del delimitador derecho, estrechando o ensanchando la columna hasta obtener el tamaño deseado.

### **Columnas visibles e invisibles**

Pulsando el botón derecho del ratón sobre la cuadrícula aparecerá un menú emergente en el que podrá determinar las columnas visibles e invisibles.

# **3.3 Selección de grupos de inmersiones**

Puede seleccionar varias inmersiones con vistas a importarlas, exportarlas, ajustar su zona horaria o incluso borrarlas. Si no selecciona un grupo de inmersiones, las funciones mencionadas sólo se realizarán sobre la inmersión actual.

# **Para seleccionar un grupo de inmersiones adyacentes**

Para seleccionar un bloque de inmersiones, presione la tecla **Mayús**. y, manteniéndola pulsada, haga clic en la primera y la última inmersión con el botón izquierdo del ratón. Si necesita desplazar la página de la tabla de inmersiones, use la barra de desplazamiento de la derecha; no use ningún otro sistema (la rueda del ratón, etc). Las inmersiones (filas) seleccionadas se marcarán de otro color (azul por defecto) y contarán con un pequeño punto en la columna situada más a la izquierda. Como alternativa, puede mantener pulsada la tecla **Mayús**. y marcar el bloque sirviéndose de las teclas Cursor arriba y Cursor abajo.

#### **Para seleccionar inmersiones individuales / no contiguas**

Mantenga pulsada la tecla **Control** y seleccione inmersiones individuales haciendo clic sobre ellas con el botón izquierdo del ratón. Si necesita desplazar la página de la tabla de inmersiones, use la barra de desplazamiento de la derecha; no use ningún otro sistema (la rueda del ratón, etc). Las inmersiones (filas) seleccionadas se marcarán de otro color (azul por defecto) y contarán con un pequeño punto en la columna situada más a la izquierda.

# **4. Ventana de inmersiones**

La ventana de inmersiones muestra el perfil de inmersión, la pantalla del ordenador de buceo, la saturación de tejidos, los datos fisiológicos, observaciones, imágenes de inmersión, imágenes de peces y otros datos acerca de la inmersión.

La pantalla del ordenador de buceo, el panel de tejidos y de datos fisiológicos pueden activarse y desactivarse en grupo. El panel de observaciones y el de imágenes de inmersión pueden activarse y desactivarse de manera individual. Ello puede hacerse desde la ventana de configuración, que ofrece funciones más avanzadas, o a través de un menú emergente (véase a continuación).

# **Menú emergente**

El menú emergente de la ventana de inmersiones puede activarse pulsando el botón derecho del ratón sobre dicha ventana. Este menú emergente dispone de las siguientes opciones:

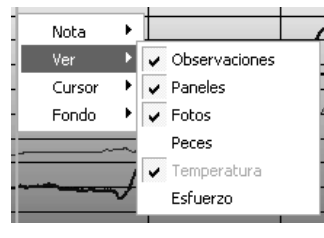

- insertar, editar y borrar notas
- activar o desactivar las imágenes de la inmersión, las imágenes de peces, las observaciones, la pantalla de ordenador de buceo, el panel de tejidos y el de datos fisiológicos o elegir entre perfiles de temperatura y de trabajo

• seleccionar cursor de la ventana de perfil de inmersión

• seleccionar el color de fondo del perfil de inmersión.

El panel superior se denomina panel de datos de inmersión. En él aparecen los siguientes datos:

- número de la inmersión
- fecha de la inmersión • lugar de inmersió
- punto de inmersión
- nivel MB durante la inmersión
- sector de altitud
- compañeros
- climatología y condiciones
- instrumento
- información botella
- tipo de inmersión
- resonancia ordenador de inmersión

Las informaciones del panel de datos pueden actualizarse abriendo la ventana de edición, ya sea haciendo clic en los iconos correspondientes o en los datos editables del panel.

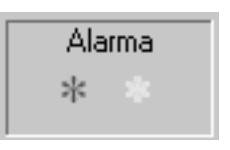

El panel de alarmas (véase a la izquierda) muestra las alarmas (estrella roja) y avisos (estrella amarilla) que se produjeron durante la inmersión. OFF indica que el sonido ha sido completamente desconectado. Recuerde que el panel de alarmas no estará disponible en caso de visualizar datos Importados desde DataTrak.

El botón que representa una punta de flecha, situado en la esquina inferior izquierda del panel de datos, permite ampliar o reducir el panel.

# **4.2 Notas**

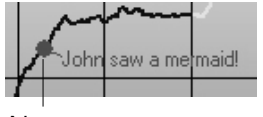

Nota

# **Insertar nota**

El programa permite colocar notas en el perfil de inmersión para destacar las circunstancias especiales que se produjeron durante la inmersión. La nota deberá tener una longitud mínima de un carácter y una longitud máxima de 50.

Para agregar una nota, desplace el cursor de perfil de inmersión al punto en que desea colocarla. Pulse el botón derecho del ratón y seleccione en el menú emergente la opción **Nota**. Seleccione a continuación **Insertar**. Aparecerá entonces una pequeña ventana en la que podrá escribir el texto de la nota. La posición de la nota puede determinarse libremente a lo largo de la gráfica del perfil de inmersión con tan sólo arrastrar la ventana de la nota hasta el punto deseado.

Una vez introducido el texto y colocada la nota en el punto deseado, pulse **Aceptar**. Si desea salir de la ventana de la nota sin colocarla, pulse **Cancelar**.

# **Editar**

El texto de la nota puede desplazarse a un punto distinto pulsando el botón izquierdo del ratón sobre el texto y, sin soltarlo, arrastrándolo hasta la nueva posición.

Si desea modificar el texto de la nota, pulse el botón derecho del ratón sobre éste, seleccione la primera **Nota** en el menú emergente que aparecerá y, a continuación, **Editar**. De este modo invocará la misma ventana utilizada en el proceso de **Insertar** nota. Recuerde que el botón Cancelar elimina solamente los cambios realizados en el texto, no en la posición de la nota.

Español

# **Borrar nota**

Si desea borrar una nota, pulse el botón derecho del ratón sobre el texto, seleccione la primera **Nota** en el menú emergente que aparecerá y, a continuación, **Borrar**.

# **4.3 Añadir observaciones relativas a la inmersión**

Cuando el panel de observaciones se encuentra activo, el programa permite escribir y editar observaciones relativas a cada inmersión. El panel de observaciones puede activarse desde la ventana de configuración (**Opciones/Formato**) o desde el menú emergente de la Ventana de inmersiones. El tamaño de la fuente del panel de observaciones sólo se puede modificar desde la ventana de configuración.

Las observaciones también se pueden editar en la Página de edición (**Inmersiones/Editar**).

# **4.4 Añadir imágenes a la inmersión**

Activando el panel de imágenes, el programa permite asociar imágenes a cada inmersión y visualizarlas. El panel de imágenes puede activarse desde la ventana de configuración o desde el menú emergente de la Ventana de inmersiones. El panel de imágenes dispone de un menú emergente propio que permite abrir/insertar imágenes nuevas en el panel de imágenes, borrar imágenes del mismo y visualizarlas a tamaño completo en una ventana independiente. El panel de imágenes de inmersión y el de peces son opciones alternas, con lo cual no pueden visualizarse a la vez.

Recuerde que al guardar el diario de inmersiones sólo se guardará un enlace con el archivo de imagen y que, por lo tanto, una vez insertada una imagen en el diario de inmersiones, dicha imagen no podrá renombrarse, moverse a otra carpeta o borrarse. De lo contrario, SmartTRAK no podrá encontrarla ni mostrarla en lo sucesivo. Si desplaza la carpeta de imágenes de inmersión a otro lugar, puede modificar los enlaces insertando en la colección una imagen desde la nueva ubicación y el programa corregirá automáticamente todos los enlaces incorrectos de las imágenes que encuentre en dicha carpeta.

# **4.5 Panel de perfiles de inmersión**

La parte superior del panel de perfiles de inmersión muestra algunos datos acerca de la inmersión. Debajo, aparece el perfil de la inmersión

Los datos que aparecen en la parte superior son los siguientes:

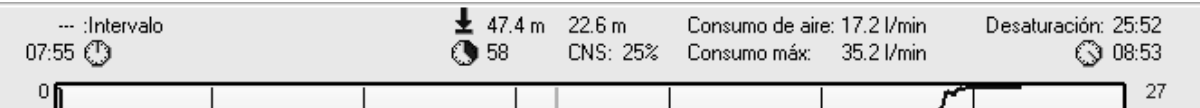

- izquierda: intervalo y tiempo de inmersión
- centro izquierda: profundidad máxima y tiempo de inmersión
- centro derecha: profundidad media y CNS tras la inmersión
- derecha: tiempo de desaturación y tiempo de salida

Los consumos medio y máximo de gas (sólo ordenadores de buceo con gestión de gas) aparecen a la derecha de la profundidad media y el CNS. Para el Smart TEC, en el consumo medio de gas se incluyen todas las botellas, mientras que el consumo máximo de gas se indica para la botella que presenta un consumo momentáneo más elevado. La información sobre consumo de gas sólo se mostrará si se han introducido las botellas según lo indicado en la sección 4.10.6.

El perfil de inmersión muestra la profundidad con relación al tiempo. El perfil contiene también información acerca de la temperatura del agua y del esfuerzo. La temperatura del agua no aparece en el caso de visualizar inmersiones Importadas desde DataTrak.

La Profundidad Máxima Operativa (PMO) informa sobre la máx. ppO<sub>2</sub>. Se representa con una línea negra gruesa, cuando la escala de profundidad permite mostrarla. Normalmente, la línea se mantiene constante durante toda la inmersión. En el Smart TEC, la PMO es específica para cada botella y la línea puede formar un escalón tras cada cambio de botella.

#### **Hacer zoom y desplazar los perfiles**

Mediante los botones de zoom y de desplazamiento, puede visualizar fácilmente los pequeños detalles en su perfil de inmersión.

#### **4.6 Pantalla del ordenador de buceo**

La pantalla del ordenador de buceo, como su nombre indica, es una reproducción de la pantalla del ordenador de buceo en las distintas fases de la inmersión.

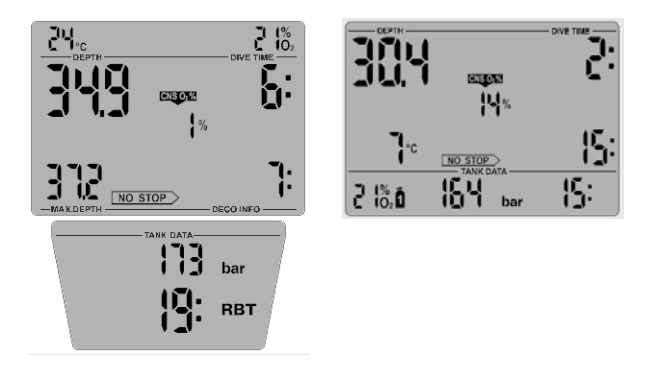

Para los registros de inmersiones importados de DataTrak se muestra una pantalla por defecto. La información relativa a la botella se muestra sólo en los ordenadores con gestión de gas.

Para obtener información detallada acerca del contenido de la(s) pantalla(s), consulte el manual de su ordenador de buceo.

Nota: para hacer los símbolos de la pantalla más legibles, active en el panel de control de Windows / Pantalla / Efectos / "Tipo de letras redondeadas".

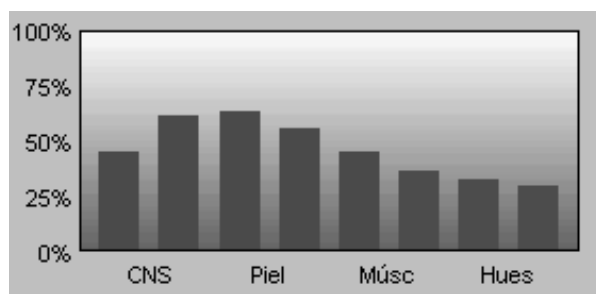

# **4.7 Panel de tejidos**

Esta gráfica muestra datos acerca de los distintos tejidos. A la izquierda aparecen los tejidos rápidos; a la derecha, los tejidos lentos. La gráfica muestra la saturación relativa respecto a la presión ambiente.100% indica la saturación máxima permitida.

El color rojo indica saturación de gas. El color verde indica no saturación de gas. El color púrpura indica sobresaturación de gas.

# **4.8 Panel de datos fisiológicos**

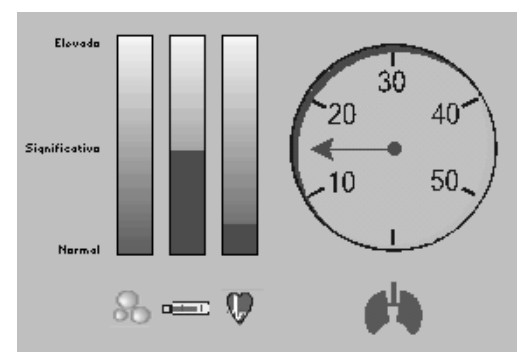

Esta gráfica muestra los valores estimados de formación de micro burbujas (izquierda), enfriamiento de la piel (centro) y esfuerzo (derecha). En caso de utilizar un ordenador de buceo con gestión de aire o gas, este panel mostrará también un indicador del consumo de gas si la botella se ha definido previamente y no existe una diferencia de presión de botella igual a cero entre el inicio y la conclusión de la inmersión.

# **4.9 Símbolos de alarma**

En la parte inferior de la vista de perfil de inmersión aparecen los siguientes símbolos de alarma:

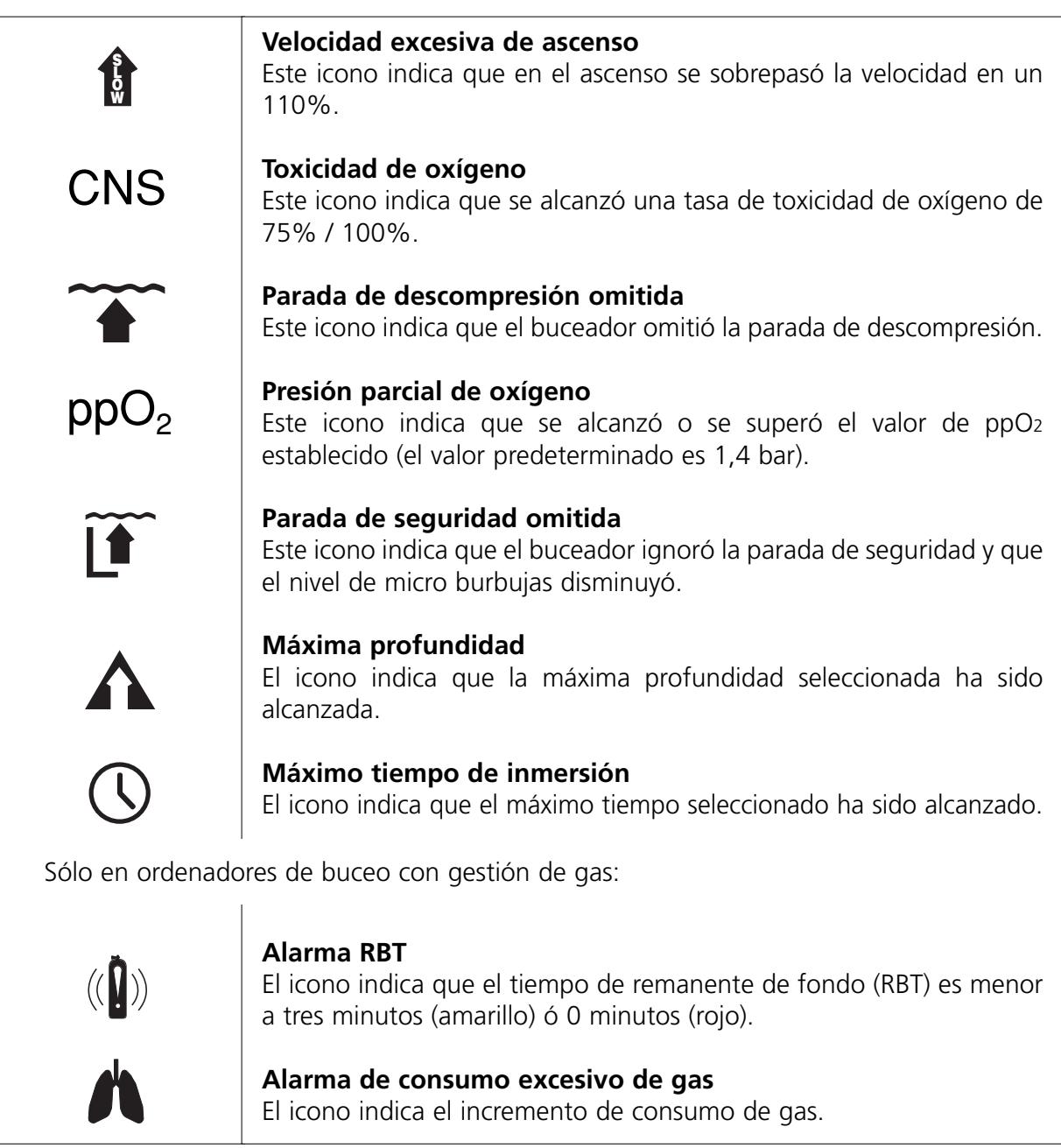

# **4.10 Editar diario de inmersiones**

# **4.10.1 Diario de inmersiones**

El diario de inmersiones (**Inmersiones/Editar**) permite visualizar los siguientes datos:

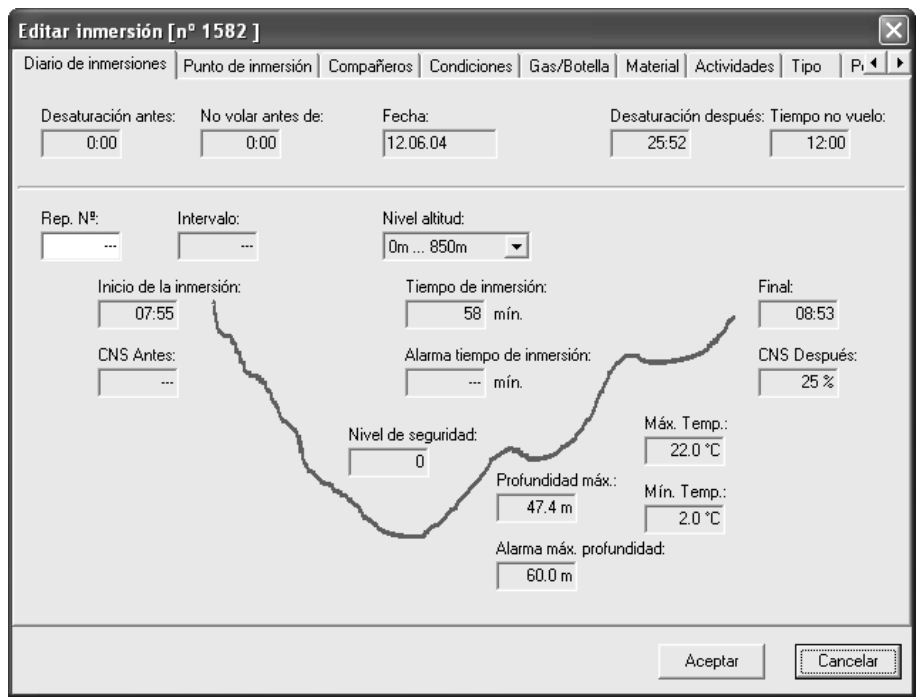

- Numero dell'immersione nella sequenza delle ripetitive.
- Intervalo entre dos inmersiones sucesivas.
- Fecha de la inmersión.
- Sector de Altitud
- Tiempo de desaturación anterior y posterior a la inmersión.
- Tiempo de no vuelo anterior y posterior a la inmersión.
- % CNS O2 anterior y posterior a la inmersión.
- Hora de inicio, hora de finalización y desaturación;
- Nivel de protección de micro-burbujas en la inmersión
- Profundidad máxima de la inmersión.
- Establecimiento de la alarma de máxima profundidad
- Establecimiento de la alarma de máximo tiempo de inmersión
- Temperaturas mínima y máxima del agua.

Los datos pueden modificarse siempre que se trate de inmersiones introducidas manualmente, excepto la hora final y el % CNS O2.

# **4.10.2 Editar lugar de buceo**

En la página de lugares de buceo puede seleccionar el nombre del lugar si ya está definido. Una vez introducido el punto de inmersión, SmartTRAK selecciona automáticamente el emplazamiento, la plataforma, el tipo de agua (p. ej., mar, lago, río, etc.) y el fondo.

El programa permite asimismo incluir imágenes de lugares de inmersión, notas y pecios.

# **Añadir un nuevo lugar a la lista**

Para añadir un nuevo punto de inmersión, haga clic con el botón derecho del ratón en la lista para activar así un menú emergente y poder seleccionar **Insertar**.

Escriba el nombre del nuevo lugar y pulse el botón **OK** (aceptar); a continuación, aparece la página de edición de lugares de inmersión. Aquí puede introducir información sobre el lugar, como las coordenadas de localización, el tipo de aguas y el tipo de fondo.

Español

Para añadir un nuevo lugar, plataforma, aguas o fondo, haga clic con el botón derecho del ratón en la lista de lugares, plataforma, aguas o fondo para activar así un menú emergente y poder seleccionar **Insertar**. Con **emplazamiento** y **aguas**, entrará en la página de edición de lugar, cuando pulse el botón **OK**. Aquí puede introducir información adicional sobre la localización y el tipo de aguas.

# **Editar un lugar de buceo**

Elija un lugar de buceo dentro de la lista desplegable. Si no quiere cambiar el nombre del lugar, pude hacer doble clic sobre él e ir directamente a la página de edición del lugar. Si quiere cambiar el nombre, haga clic con el botón derecho en la lista para que aparezca el menú emergente y seleccione **Editar** dentro de la lista. Al pulsar el botón **OK**, aparecerá la página de edición de lugares. Tenga en cuenta que los cambios de los lugares de inmersión afectan a todas las inmersiones que se desarrollaron en el mismo lugar.

# **Borrar un lugar de buceo**

Elija un lugar en la lista desplegable. Haga clic con el botón derecho del ratón sobre la lista de lugares para que aparezca el menú emergente y seleccione **Borrar** dentro de la lista.

# **Insertar, mostrar y borrar imágenes**

Haciendo clic con el botón derecho del ratón sobre la imagen de fondo se invoca un menú emergente a través del cual es posible agregar, borrar y visualizar imágenes.

Al hacer clic sobre la imagen en miniatura se abrirá la imagen original en el visor de imágenes. Recuerde que las imágenes no se almacenan en el diario de inmersiones, sino que éste contiene tan sólo un enlace hacia dicha imagen.

Si cambia la ubicación de la imagen, el enlace se romperá y el programa sólo podrá mostrar el nombre de la misma. Para resolver este problema, deberá borrar la imagen del diario de inmersiones y agregar de nuevo la imagen a la colección. Si faltan otras imágenes, SmartTRAK realizará una comprobación, y, si puede encontrarlas en la misma carpeta, corregirá automáticamente todos los enlaces que se habían perdido para encontrar las imágenes.

# **4.10.3 Editar pecio**

La página de pecios, que es una subpágina de la página de Lugares de buceo, le permite crear una lista de pecios relacionados con un lugar de buceo en concreto

# **Añadir un pecio**

Escriba el nombre del pecio bajo la lista y pulse **Añadir nuevo** para añadirlo a la misma.

# **Editar un pecio**

Seleccione el pecio haciendo clic sobre su nombre. Los datos del pecio aparecerán a la derecha y el nombre del pecio, bajo la lista. Puede actualizar los datos de pecio introduciendo simplemente los nuevos textos en los campos. Si cambia el nombre del pecio, pulse **Cambiar** para guardar los datos.

# **Borrar un pecio**

Seleccione el pecio haciendo clic sobre su nombre. El nombre del pecio aparecerá bajo la lista. Para borrarlo de la lista, pulse **Borrar**.

# **Insertar, mostrar y borrar imágenes**

Seleccione el pecio haciendo clic sobre su nombre. El nombre del pecio aparecerá bajo la lista. Seleccione la página **Imágenes de pecios**. Haciendo clic con el botón derecho del ratón sobre la zona de imagen se invoca un menú emergente a través del cual es posible agregar, borrar y visualizar imágenes.

#### **4.10.4 Editar compañero**

La página de compañeros permite crear una lista con sus compañeros de buceo más habituales. Introduzca los nombres de sus compañeros y agregue una marca a la izquierda.

#### **Añadir un compañero**

Escriba el apodo del compañero a la derecha y pulse **Añadir nuevo** para agregarlo a su lista.

#### **Editar compañero**

Seleccione el compañero haciendo clic sobre su nombre. Los datos del compañero aparecerán a la derecha. Puede actualizar los datos del compañero introduciendo simplemente los nuevos textos en los campos. Si cambia el nombre del compañero, pulse **Cambiar** para guardar el nuevo nombre.

#### **Borrar un compañero**

Seleccione un compañero haciendo clic sobre su nombre. El nombre del compañero aparecerá a la derecha. Para borrarlo de la lista, pulse **Borrar**.

#### **Insertar una imagen**

Seleccione el compañero haciendo clic sobre su nombre. El nombre del compañero aparecerá a la derecha. Pulse el botón **Cargar imagen** o haga clic con el botón derecho del ratón sobre la zona de imagen para abrir el diálogo **Abrir imagen**.

#### **Establecer un compañero por defecto**

Seleccione **Establecer un compañero por defecto**. Este compañero se convertirá en la opción que aparecerá por defecto en todas las nuevas inmersiones que cree.

#### **4.10.5 Condiciones**

En la página de Condiciones podrá especificar las condiciones meteorológicas y el estado del agua.

Para añadir nuevas condiciones meteorológicas o estados del agua, haga clic con el botón derecho del ratón en la lista de condiciones meteorológicas o estados del agua para activar así un menú emergente y poder seleccionar **Insertar**.

Podrá especificar la temperatura del aire y del agua, así como la visibilidad submarina.

# **4.10.6 Gas/Botella**

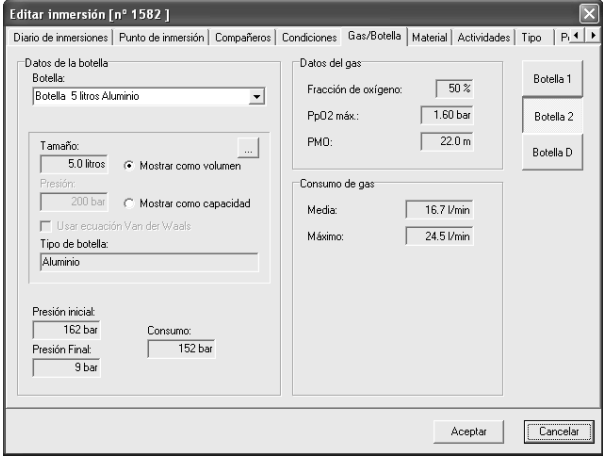

En la página Gas/Botella podrá seleccionar hasta tres botellas para la inmersión. Para cada botella, podrá especificar los valores de presión inicial y final, la fracción de oxígeno y la ppO2 máxima, si no dichos valores no se extraen del ordenador de buceo.

En esta página pude observar el consumo medio y el consumo máximo de cada botella.

#### **Añadir una nueva botella a la lista**

Para añadir una nueva botella, haga clic con el botón derecho del ratón en la lista de botellas para activar así un menú emergente y poder seleccionar **Insertar**. Escriba el nombre de la botella y pulse el botón **OK** (aceptar); a continuación, aparece la página de edición de botellas. Aquí puede introducir el tamaño de la botella, el tipo, la presión nominal, el tipo de gas de esta botella y las notas pertinentes.

#### **Editar una botella**

Elija un lugar de buceo dentro de la lista desplegable. Si no quiere cambiar el nombre de la botella, pude hacer doble clic sobre él e ir directamente a la página de edición de la botella. Si quiere cambiar el nombre, haga clic con el botón derecho en la lista de botellas para que aparezca el menú emergente y seleccione **Editar** dentro de la lista. Al pulsar el botón **OK**, aparecerá la página de edición de botellas.

#### **Borrar una botella**

Elija una botella en la lista desplegable. Haga clic con el botón derecho del ratón sobre la lista de botellas para que aparezca el menú emergente y seleccione **Borrar** dentro de la lista.

#### **4.10.7 Material**

En la página de material puede anotar el material utilizado en la inmersión. El programa le permite asimismo crear una configuración con el material que suele llevar en sus inmersiones y agregar su propio material a la lista de material adicional.

Para añadir un nuevo traje a la lista, haga clic con el botón derecho del ratón en la lista de trajes para activar así un menú emergente y poder seleccionar **Insertar**.

#### **Añadir nuevo material**

Escriba el nombre del equipo a la derecha y pulse **Añadir Nuevo** para añadirlo a la lista.

#### **Editar material**

Para seleccionar un elemento del equipo de la lista, pulse sobre su nombre. El nombre del material aparecerá a la derecha. Edite el nombre y pulse **Modificar** para guardar los datos.

#### **Borrar material**

Elija un elemento del equipo de la lista haciendo clic sobre el nombre. El nombre del material aparecerá a la derecha. Pulse **Borrar** para borrarlo de la lista.

# **Asignar un elemento de material a todas las inmersiones**

Elija un elemento del equipo de la lista haciendo clic sobre el nombre. El nombre del material aparecerá a la derecha. Pulse **Asignar** para establecer la misma selección (activar/desactivar) en todas las inmersiones.

# **Configurar material habitual**

Seleccione **Introducir como material predeterminado**. El material seleccionado se configurará automáticamente como material predeterminado, para las inmersiones que cree a partir de ahora.

#### **4.10.8 Actividades**

En la página de actividades puede agregar las actividades realizadas durante las distintas inmersiones.

# **Añadir nueva actividad**

Escriba el nombre de la actividad a la derecha y pulse **Añadir nueva** para agregarla a la lista.

#### **Editar actividad**

Seleccione la actividad haciendo clic sobre su nombre. El nombre de la actividad aparecerá a la derecha. Edite el nombre y pulse **Cambiar** para guardar los datos.

#### **Borrar actividad**

Seleccione la actividad haciendo clic sobre su nombre. El nombre de la actividad aparecerá a la derecha. Para borrarla de la lista, pulse **Borrar**.

#### **Asignar una actividad a todas las inmersiones**

Elija una actividad de la lista haciendo clic sobre el nombre. El nombre de la actividad aparecerá a la derecha. Pulse **Asignar** para establecer la misma selección (activar/desactivar) en todas las inmersiones.

#### **Configurar actividad habitual**

Seleccione **Introducir como actividad predeterminada**. La actividad seleccionada se configurará automáticamente como actividad predeterminada, para las inmersiones que cree a partir de ahora.

#### **4.10.9 Tipo de inmersión**

#### **Añadir nuevo tipo de inmersión**

Escriba el nombre del tipo de inmersión a la derecha y pulse **Añadir nuevo** para agregarlo a la lista.

#### **Editar tipo de inmersión**

Seleccione el tipo de inmersión que desea editar haciendo clic sobre su nombre. El nombre del tipo de inmersión aparecerá a la derecha. Edite el nombre y pulse **Cambiar** para guardar los cambios

#### **Borrar tipo de inmersión**

Seleccione el tipo haciendo clic sobre su nombre. El nombre del tipo aparecerá a la derecha. Pulse **Borrar** para borrarlo de la lista.

#### **Asignar un tipo a todas las inmersiones**

Elija un tipo de la lista haciendo clic sobre el nombre. El nombre del tipo aparecerá a la derecha. Pulse **Asignar** para establecer la misma selección (activar/desactivar) en todas las inmersiones.

#### **Configurar tipo habitual**

Seleccione **Introducir como tipo predeterminado**. El tipo de inmersión seleccionado se configurará automáticamente como tipo predeterminado, para las inmersiones que cree a partir de ahora.

#### **4.10.10 Peces**

Esta página está destinada a grabar la información de los avistamientos realizados durante la inmersión, como peces u otros animales, plantas, corales, etc. El pez seleccionado se podrá ver en el panel de imágenes de la ventana de inmersión.

#### **Añadir nuevo pez**

Escriba el nombre del pez a la derecha y pulse **Añadir Nuevo** para añadirlo a la lista.

#### **Editar un pez**

Para seleccionar un pez de la lista, haga clic en su nombre. El nombre del pez aparecerá a la derecha. Puede actualizar los datos del pez introduciendo simplemente los nuevos textos en los campos. Si cambia el nombre del pez, pulse **Cambiar** para guardar los datos.

# **Borrar un pez**

Elija un pez de la lista haciendo clic sobre el nombre. El nombre del pez aparecerá a la derecha. Pulse **Borrar** para borrarlo de la lista.

#### **Insertar una imagen**

Seleccione un pez haciendo clic sobre su nombre. El nombre del pez aparecerá a la derecha. Pulse el botón **Cargar imagen** o haga clic con el botón derecho del ratón sobre la zona de imagen para abrir el diálogo **Abrir imagen**.

#### **Añadir información específica de la inmersión**

Puede añadir algunos detalles específicos para cada pez relacionado con una inmersión en concreto. Basta con seleccionar el pez para que aparezca una nueva pestaña **En esta inmersión**. Introduzca la información en esta página. Tenga presente que, si deja de seleccionar el pez, la información se pierde.

#### **Configurar pez habitual**

Seleccione **Introducir como pez predeterminado**. El pez seleccionado se configurará automáticamente como pez predeterminado, para las inmersiones que cree a partir de ahora.

#### **4.10.11 Notas**

La página de Notas permite agregar comentarios y datos adicionales acerca de sus inmersiones.

# **4.10.12 DAN**

En la página DAN puede añadir información específica de cada inmersión con datos sobre detalles de inmersión, resultados y seguridad. Esta información se necesita para realizar la exportación DL7 nivel 3 de DAN (Red de alerta de buceadores). Los campos obligatorios son los siguientes: objeto, entorno, plataforma, plan de inmersión, suministro de gas, gas inhalable, comodidad térmica y esfuerzo.

#### **5. Requisitos de hardware y software**

Compruebe que su PC dispone de alguno de los siguientes sistemas operativos:

Software: Windows XP, Windows 2000, Windows ME, Windows 98

Hardware: Ordenador IBM PC compatible, equipado con procesador Pentium y puerto o mochila de infrarrojos. Sistema operativo Windows ME o Windows 98, con un mínimo de 32MB de memoria RAM. Sistema operativo Windows XP o Windows 2000 con un mínimo de 64MB de memoria RAM. 10MB de espacio disponible en disco duro.

# **5.1 Instalación del dispositivo IrDA**

Para instalar el dispositivo de infrarrojos, consulte por favor el manual de instrucciones de su PC y/o del receptor de infrarrojos. Para acceder a la Ayuda de Windows, pulse la opción **Ayuda** del menú **Inicio**. En la ventana de Ayuda, seleccione la pestaña **Índice** y escriba **dispositivos de infrarrojos** en la casilla de palabras clave. Seleccione a continuación los temas que describen la **adición**, **configuración** o **instalación** de dichos dispositivos.

# **5.2 Establecimiento de conexión IrDA**

El PC deberá tener instalada una mochila IrDA, previamente a la conexión. Si el transmisor de infrarrojos de su ordenador de buceo está situado bajo la tapa de protección de la pantalla, abra en primer lugar esta última. (Por ejemplo, Smart PRO). A continuación, encienda el ordenador de buceo y apunte el transmisor de infrarrojos en dirección al transmisor del PC, a una distancia inferior a 30 cm (12 pulgadas). Finalmente, seleccione en SmartTRAK la función que requiere la existencia de conexión IrDA (Transferencia de inmersiones, Configuración del ordenador de buceo).

# **6. Preguntas más frecuentes/Resolución de problemas**

**Pregunta 1:** Los tejidos alcanzan valores de hasta 100%, ¿qué significa? He observado que su color no es rojo ni negro, como de costumbre, sino púrpura. **Respuesta**: Los tejidos muestran su índice de saturación en nitrógeno. El color púrpura indica que la saturación de los tejidos sobrepasa el 100% y que existe riesgo de enfermedad descompresiva. Es posible que esto ocurra si no ha respetado las paradas de descompresión ordenadas.

**Pregunta 2:** Mis imágenes no aparecen en la ventana de inmersiones ni en la de edición. **Respuesta**: En el diario de inmersiones de SmartTRAK tan sólo se guarda el nombre del archivo y la ruta de la imagen. Si el archivo de imagen ha sido desplazado o eliminado, SmartTRAK no podrá encontrarlo. Restaure el archivo de imagen en su ubicación original, o elimine la imagen del diario de inmersiones e insértela de nuevo desde su nueva ubicación.

**Pregunta 3:** Al ejecutar SmartTRAK, aparece el mensaje de error "No se encuentra el campo xxx" y el programa se detiene inmediatamente.**Respuesta**: Con el fin de agilizar las operaciones, SmartTRAK almacena en el Registro de Windows el nombre del último diario de inmersiones abierto por el usuario e intenta abrirlo en el momento en que usted ejecuta el programa. Si dicho diario de inmersiones está dañado, es posible que aparezca el citado mensaje de error. La solución consiste en borrar o renombrar el diario de inmersiones que SmartTRAK intenta abrir en el momento de su ejecución. Si no sabe cuál es, elimine la entrada de registro asociada al nombre del cuaderno. Para ello, ejecute SmartTRAK con el modificador –rml desde una línea de comando DOS o seleccionando **Inicio, Ejecutar…**.

#### C:\Program Files\SmartTRAK\SmartTRAK –rml

Una vez borrada la entrada de registro, no intente abrir el cuaderno. En su lugar deberá utilizar una copia de seguridad, si dispone de una, o crear un nuevo cuaderno.

El modificador –rmr borra todas las entradas del registro. Recuerde que si utiliza este comando, las posiciones y tamaños de todas las ventanas de SmartTRAK, los colores de fondo del perfil de inmersión, el tipo de unidades, etc. adoptarán de nuevo sus respectivos valores predeterminados.

**Pregunta 4:** ¿Qué tipo de algoritmo utiliza SmartTRAK para simular los datos fisiológicos? **Respuesta**: El modelo de emulación fisiológica integrado en SmartTRAK y en los ordenadores de buceo de Uwatec es un modelo Neo Haldanian que calcula las tensiones de los distintos tejidos según el método Buhlman a través de nuestro calculador de burbujas. La exactitud del modelo ha sido ampliamente comprobada por fisiólogos de renombre mundial.

**Pregunta 5:** Cuando intento establecer comunicación con mi ordenador de buceo, aparece el mensaje "No se encuentra el dispositivo en la ventana de comunicaciones IrDA de SmartTRAK". **Respuesta**: Asegúrese de haber seguido las instrucciones de la sección 5.2 Establecimiento de conexión IrDA. A continuación, compruebe que el puerto IrDA de su PC está correctamente instalado y activado. Si utiliza una mochila, compruebe que esté conectada al puerto serie correspondiente o, si se trata de un modelo USB, verifique que está correctamente conectada al puerto USB.

#### **Marcas registradas**

En este documento aparecen las siguientes marcas registradas: Windows XP, Windows 2000, Windows ME, Windows 98 y Excel son marcas registradas de Microsoft Corp. IBM es una marca registrada de International Business Machines. Pentium es una marca registrada de Intel Corp.. Aladin® es una marca registrada de Uwatec AG.

# **SCUBAPRO UWATEC Americas**

(USA/Canada/Latin America) 1166 Fesler Street El Cajon, CA 92020 USA  $t: +1.619.402.1023$ f: +1 619 402 1554 www.scubapro.com

#### **SCUBAPRO UWATEC Asia Pacific**

1208 Block A, MP Industrial Center 18 Ka Yip St. Chai Wan Hong Kong t: +852 2556 7338 f: +852 2898 9872 www.scubaproasiapacific.com

#### **SCUBAPRO UWATEC Australia**

Unit 21, 380 Eastern Valley Way Chatswood, N.S.W. 2067 t: +61 2 9417 1011 f: +61 2 9417 1044 www.scubapro.com.au

#### **SCUBAPRO UWATEC Deutschland**

(Germany / Austria / Scandinavia) Taucherausrüstungen GmbH Rheinvogtstraße 17 79713 Bad Säckingen-Wallbach t: +49 (0) 7761 921050 f: +49 (0) 7761 921051 www.scubapro.de

#### **SCUBAPRO UWATEC Italy**

Via G.Latiro 45 I-16039 Sestri Levante (GE) t: +39 0185 482 321 f: +39 0185 459 122 www.scubapro.it

#### **SCUBAPRO UWATEC Japan**

4-2 Marina Plaza 5F Kanazawa-Ku Yokohama Japan t: +81 45 775 2288 f: +81 45 775 4420 www.scubapro.co.jp

#### **SCUBAPRO UWATEC France**

Les Terriers Nord 175 Allée Belle Vue F-06600 Antibes t: +33 (0) 4 92 91 30 30 f: +33 (0) 4 92 91 30 31 www.scubapro-uwatec.com

#### **SCUBAPRO UWATEC Benelux**

Avenue des Arts, 10/11 Bte 13 1210 Bruxelles t: +32 (0) 2 250 37 10 f: +32 (0) 2 250 37 11 www.scubapro-uwatec.com

#### **SCUBAPRO UWATEC España**

Pere IV, nº359, 2º 08020- Barcelona t: +34 93 303 55 50 f: +34 93 266 45 05 www.scubapro-uwatec.com

#### **SCUBAPRO UWATEC U.K.**

Vickers Business Centre Priestley Road Basingstoke, Hampshire RG24 9NP England t: +44 0 1256 812 636 f: +44 0 1256 812 646 www.scubapro.co.uk

#### **SCUBAPRO UWATEC Switzerland**

Oberwilerstrasse 16 CH-8444 Henggart t: +41 (0) 52 3 16 27 21 f: +41 (0) 52 3 16 28 67 www.scubapro.de

**www.uwatec.com**